## **Coordenação Regional de Tecnologia na Educação – CRTE PG - abril/20 Roteiro para acesso ao Classroom no computador - Alunos**

Para acessar o Classroom no computador é necessário saber o login do e-mail @escola.

## **Como o aluno identifica o e-mail @escola?**

No aplicativo Aula Paraná o aluno consegue, clicando no PERFIL, consultar seu @escola e seu CGM. Lembrando que a senha padrão é a data de nascimento (DDMMAAAA).

Se o aluno ainda assim não souber sua conta, consultar em: <https://www.areadoaluno.seed.pr.gov.br/servicosaoaluno/pages/publico/pesquisarCgm.jsf>

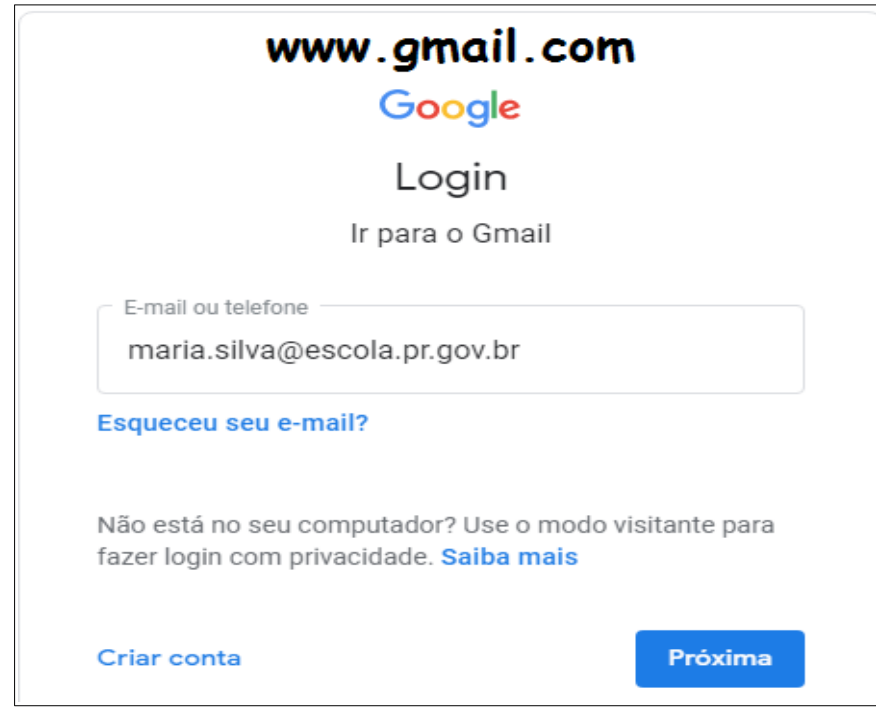

No Computador acessar: [www.gmail.com](http://www.gmail.com/) e digitar o login completo.

Clicar em Próxima e digitar a senha: data de nascimento.

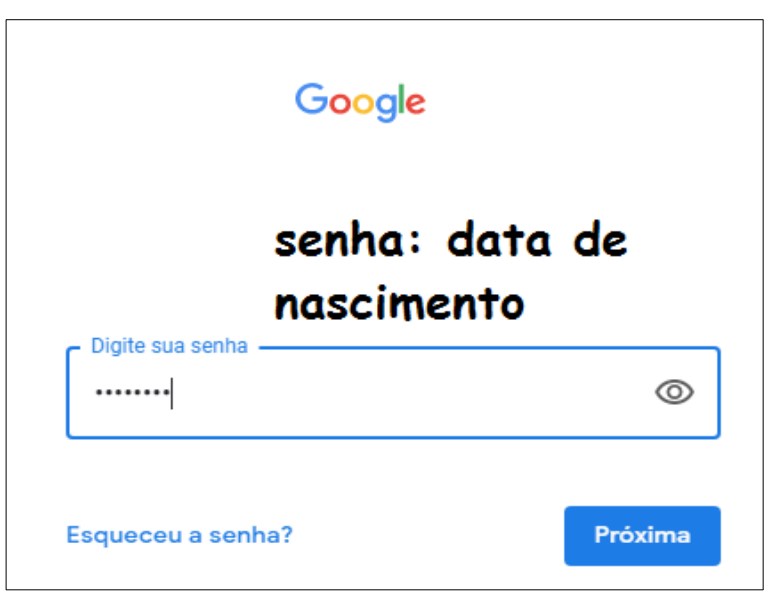

Clicar em Próxima para acessar o e-mail.

Já na conta de e-mail, localizar no canto superior direito nove pontinhos e clicar, ali é possível acessar os aplicativos Google.

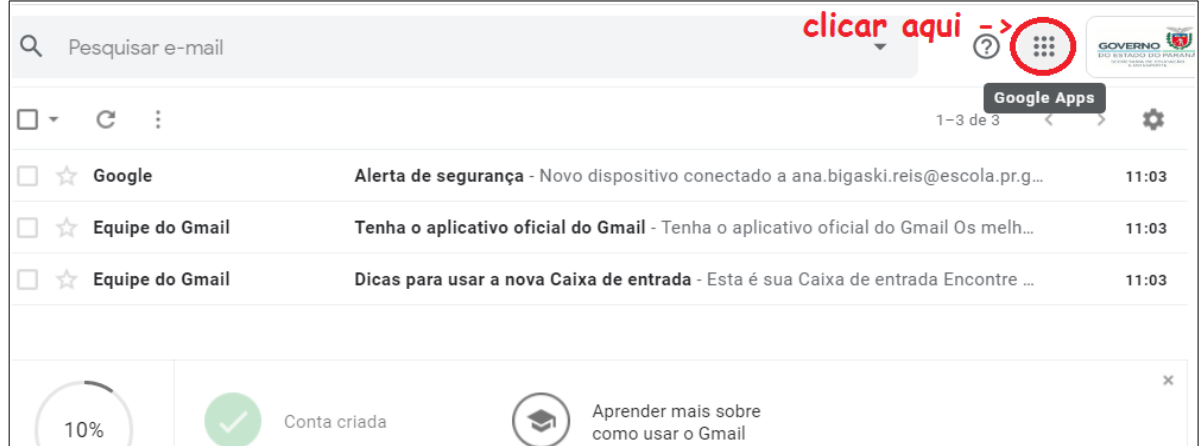

Na sequência, basta descer até localizar o Classroom.

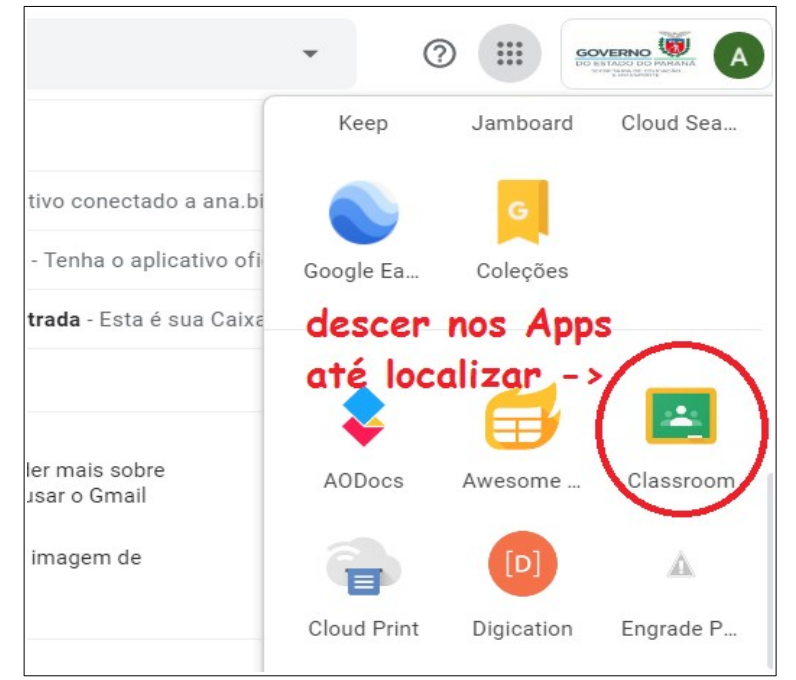

Clicando no Classroom será possível visualizar todas as salas de aula que estão criadas para o aluno. Cada sala de aula corresponde a uma disciplina do ensino em que ele está matriculado.

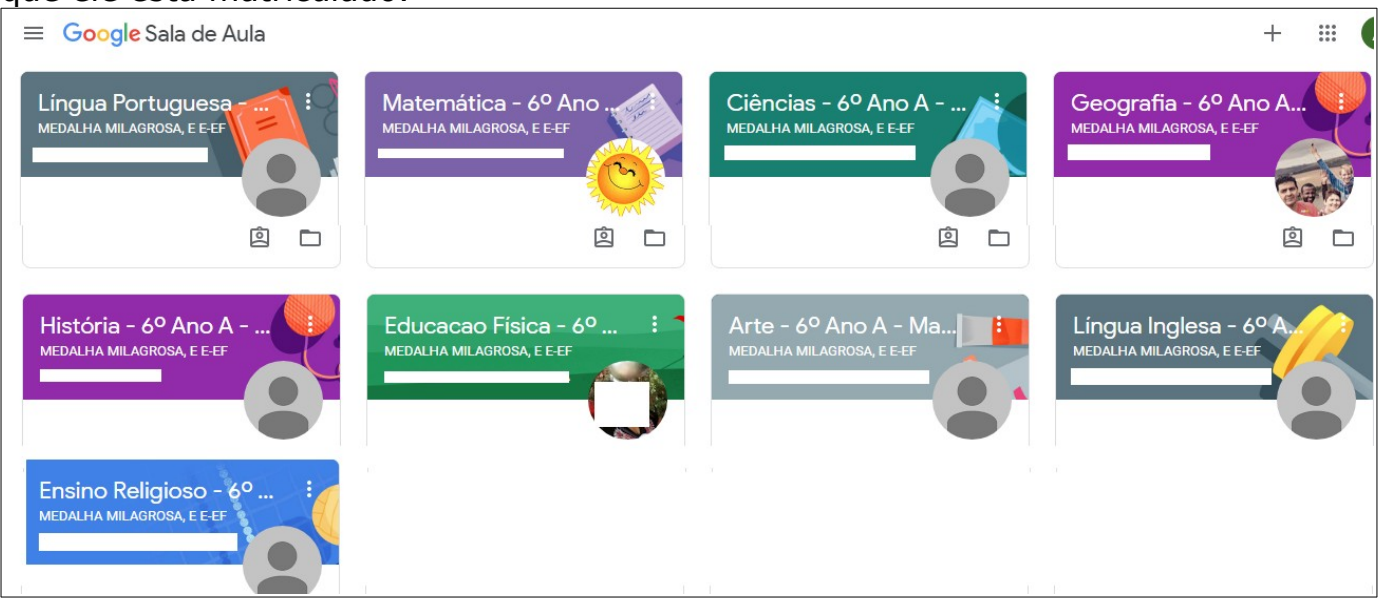